## **Workforce Software**

**Manage Delegations** 

To access Workforce Software, log in with your NetID and NetID Password at <a href="mailto:this site">this site</a>: <a href="https://nwuni.wta-us8.wfs.cloud/workforce/SSO.do">https://nwuni.wta-us8.wfs.cloud/workforce/SSO.do</a>

## **Process for Managing Delegations**

**1.** Manage Delegations:

Under Settings, select Manage Delegations.

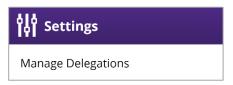

Tip: Primary Approvers can use this function to delegate their Assignment Group to another approver (previously referred to as Backup Approvers in Kronos). While a delegate will have access to the new Assignment Group, the primary approver will also retain their access.

To add a delegate who does not already have approver access, contact <u>AskHR@northwestern.edu</u>. This function is used to delegate Assignment Groups, not individual employees. Primary approvers will be designated on the "Reports To" page in myHR.

Click Delegate Authority.

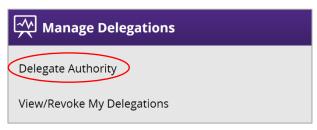

**2.** Search for an Assignment Group:

In the **Enter Search Criteria** box, click **Search** without entering any text to search for your available Assignment Groups.

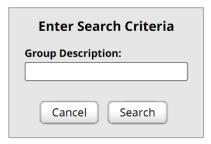

Manage Delegations PAGE 2

3. Select Assignment Group and Choose Delegate Options:

Select Assignment Group.

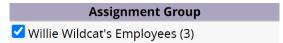

Role to Delegate will default to "Supervisor, Group."

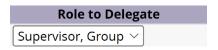

**Effective Date** will default to today's date while **End Effective Date** will default to one week from the date you enter the delegation. Enter the preferred effective dates for your delegate.

Tip: To select a delegate indefinitely, enter "12/31/3000" as the **End Effective Date**.

To allow the designated approver to re-delegate your Assignment Group to another approver, check this box:

Allow Re-delegation

4. Select a Delegate:

Search for a delegate by either NetID, name, or email address.

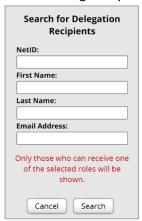

The Search Results screen will display the search results. Only employees who are already approvers will be shown after clicking **Search**. Click the radio button next to the name of the designated delegate, then click **Select**.

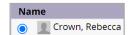

You will receive this confirmation message:

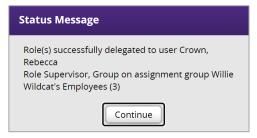

Manage Delegations PAGE 3

**4.** View Current Delegations:

Under Manage Delegations, click View/Revoke My Delegations.

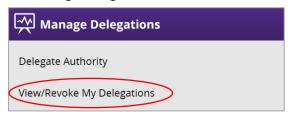

**5.** Select Delegation:

Under Enter Search Criteria, click **Search** without entering any text to search for your available delegations. The full list of current and past delegations will be available for viewing.

Tip: Search by name or User ID (NetID) to find a specific delegate, instead of showing all delegations.

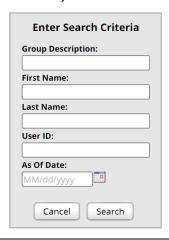

**7.** Revoke Delegation:

Click **Revoke** (in blue text) for the delegation to be removed. Revoke the delegation effective Immediately, or at the end of a chosen day.

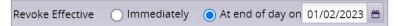

Click **Revoke Delegation(s)**. You will receive this confirmation message:

Operation performed successfully.

Tip: Use this option to revoke a delegation prior to the originally selected **Effective End Date** chosen in step three.